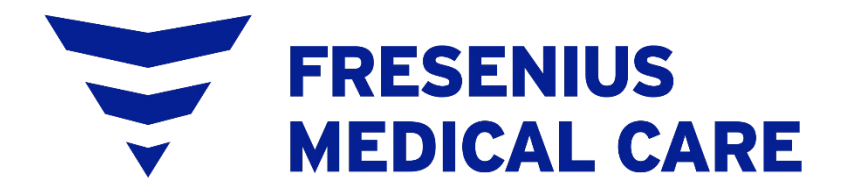

# Crit-Line® Printer User's Guide

## **Crit-Line® Printer User's Guide**

*© 2016-2023, Fresenius USA, Inc. —All Rights Reserved. Fresenius Medical Care, the triangle logo and Crit-Line are trademarks of Fresenius Medical Care Holdings, Inc., or its affiliated companies. All other trademarks are the property of their respective owners.*

*This document contains proprietary information of Fresenius Medical Care Renal Therapies Group, LLC and its affiliates ("Fresenius Medical Care"). The contents of this document may not be disclosed to third parties, copied, or duplicated in any form, in whole or in part, without the prior written permission of Fresenius Medical Care.*

Fresenius USA Manufacturing 4040 Nelson Avenue Concord, CA 94520 *USA*

#### **TABLE OF CONTENTS**

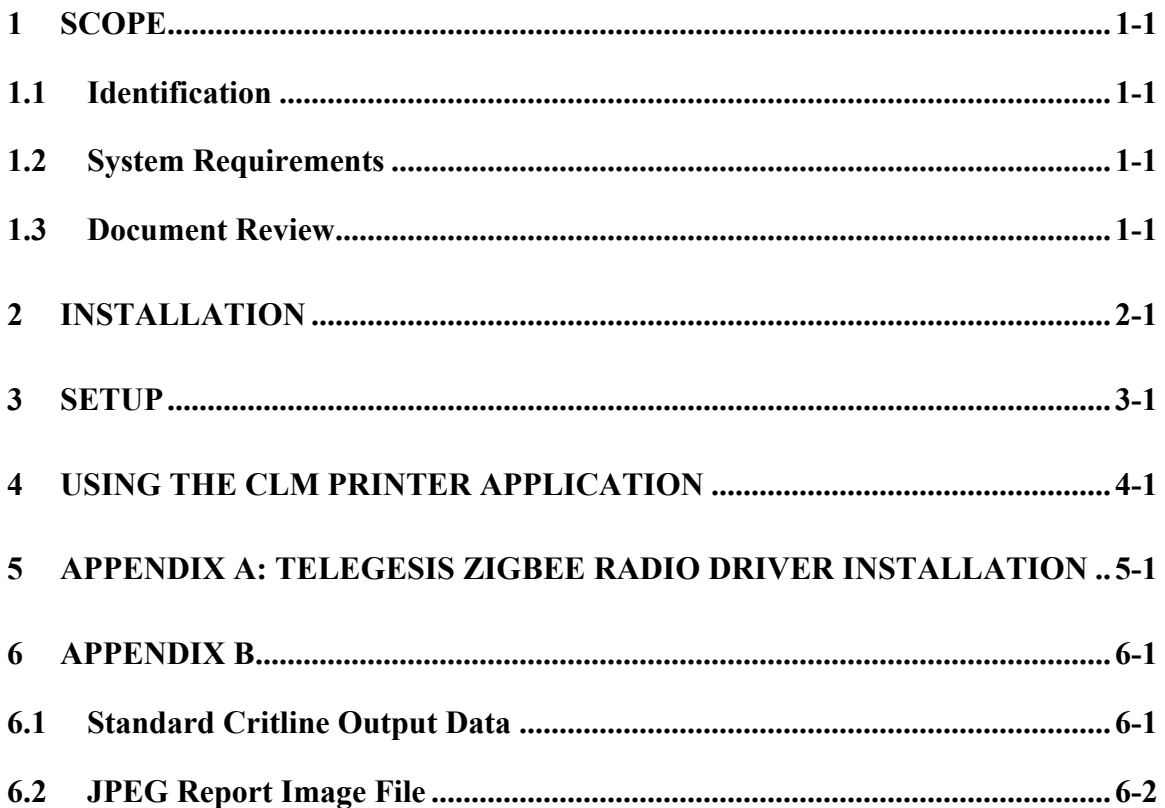

## **List of Figures**

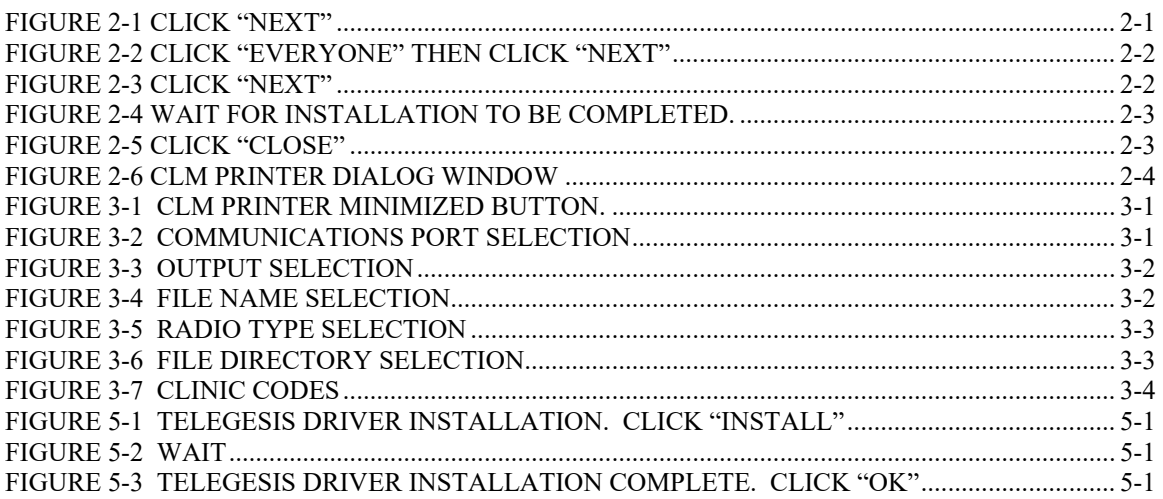

### <span id="page-3-0"></span>**1 Scope**

#### <span id="page-3-1"></span>*1.1 Identification*

The CLM Printer program provides a means by which data generated by Crit-Line units can be printed and/or saved to a file.

#### <span id="page-3-2"></span>*1.2 System Requirements*

1. The CLM Printer program is compatible with Microsoft Windows 7 and Windows 10.

#### <span id="page-3-3"></span>*1.3 Document Review*

The purpose of this document is to provide a means by which the user of the CLM Printer program can successfully load and process critline unit patient data.

## <span id="page-4-0"></span>**2 Installation**

**Note**: This installation is for CLM Printer versions 1.6 and later. If the host system has an existing installation of a previous version of the CLM Printer application perform the following steps prior to installation of the updated application:

- 1. Close the CLM Printer application.
- 2. Use the Device Manager to uninstall the application.

**Note:** This may require administrative privileges.

**Note:** The instruction 'click' refers to pressing the left mouse button.

- 1. Insert CLM Printer installation media into the Host PC.
- 2. Run the installer program setup.exe, in the root directory of the installation media.
- 3. Follow the installation wizard instructions.

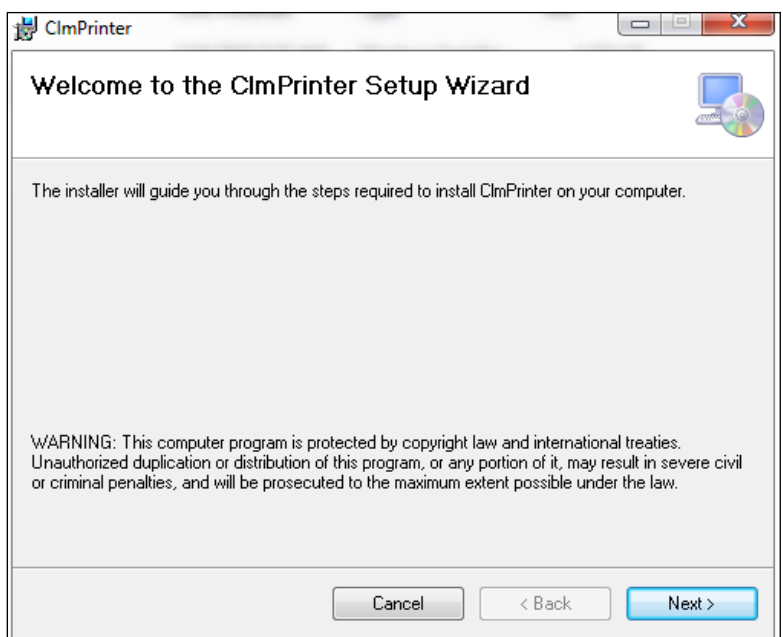

<span id="page-4-1"></span>Figure 2-1 Click "Next"

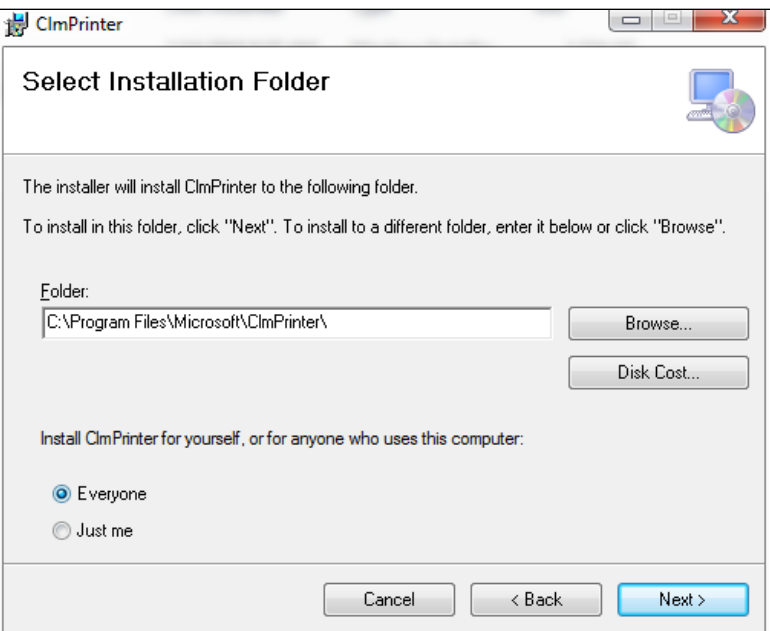

Figure 2-2 Click "Everyone" then click "Next"

<span id="page-5-0"></span>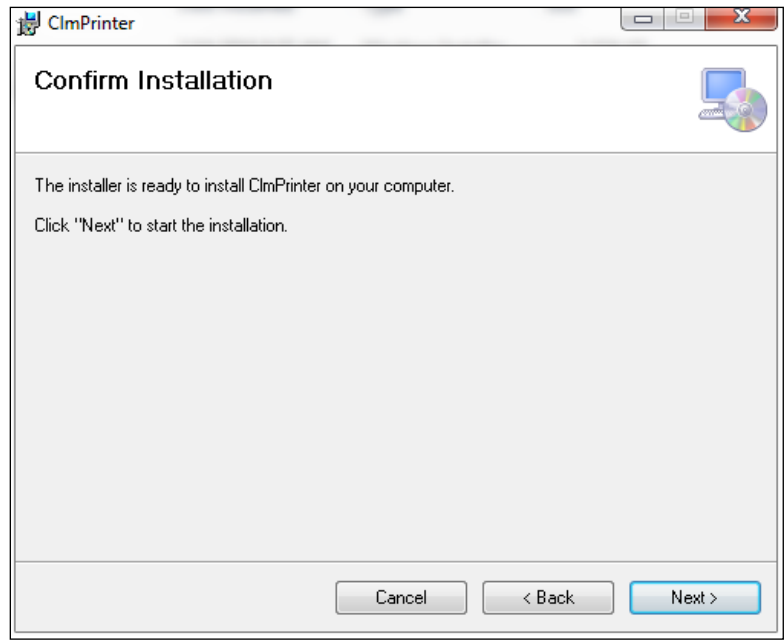

<span id="page-5-1"></span>Figure 2-3 Click "Next"

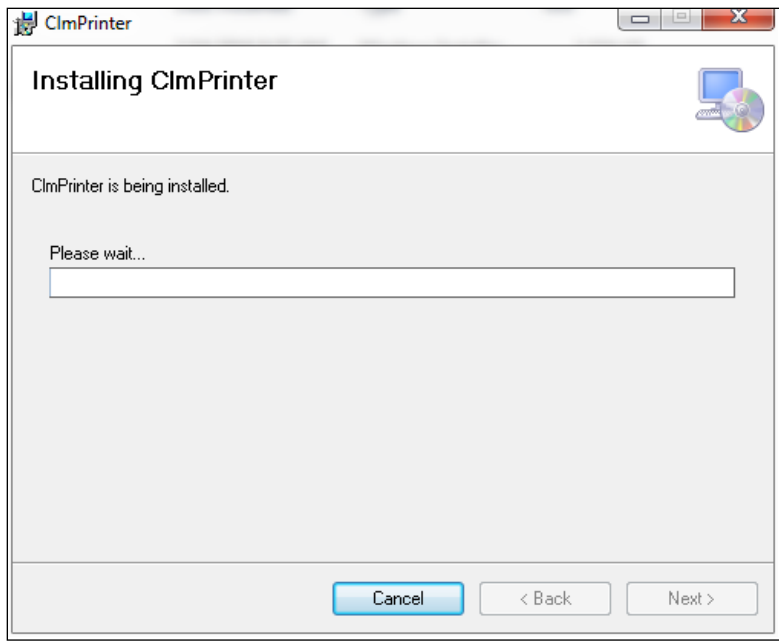

Figure 2-4 Wait for installation to be completed.

<span id="page-6-0"></span>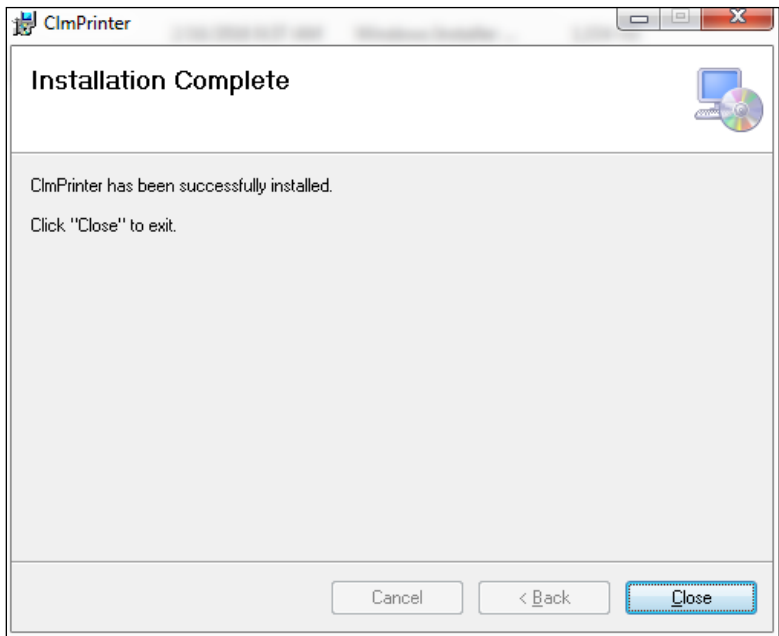

<span id="page-6-1"></span>Figure 2-5 Click "Close"

4. Restart the system to activate the application. The first time the program runs the following screen will be displayed:

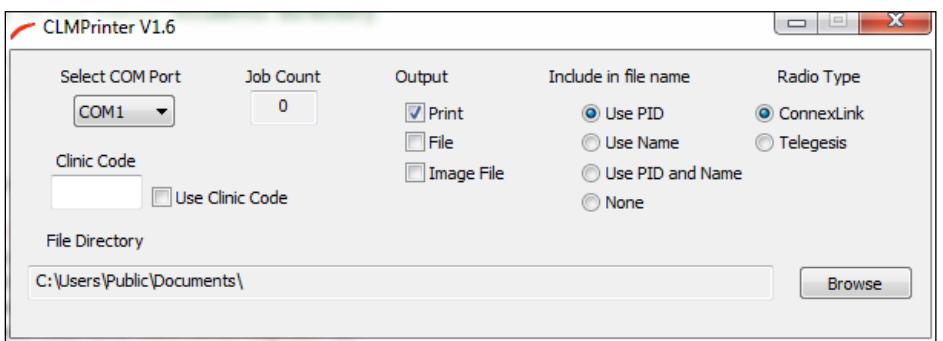

Figure 2-6 CLM Printer Dialog Window

<span id="page-7-0"></span>5. Proceed to Setup

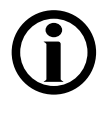

**Note**: The installation application has generated a shortcut to the system Startup folder. The CLM Printer application will automatically load following a system start/restart.

## <span id="page-8-0"></span>**3 Setup**

The first time the program runs a dialog window appears to allow the user to configure the program.

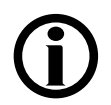

**Note**: If the system is using the Telegesis ZigBee radio network:

- 1. Assure that the Telegesis USB drivers have been installed.
- 2. Insert a Telegesis USB ZigBee radio into an available USB port on the host PC.
- 3. Use the Device Manager to identify the COM port assigned to the Telegesis ZigBee radio.
- 1. If not already active, activate the CLM Printer dialog window (See [Figure 2-6\)](#page-7-0) by clicking the CLM Printer minimized button located on the Windows program bar (See [Figure 3-1\)](#page-8-1).

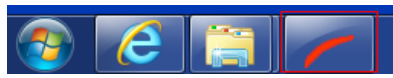

Figure 3-1 CLM Printer minimized button.

<span id="page-8-1"></span>2. Communications port selection. Click on the COM port list button. This will display a list of available communications ports. Select the communications port that will be used to communicate with the Crit-Line devices (See [Figure 3-2\)](#page-8-2).

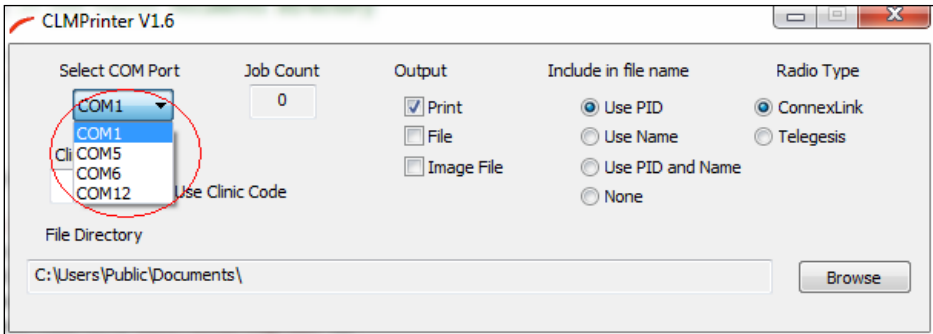

<span id="page-8-2"></span>Figure 3-2 Communications port selection

3. Output Selection. The CLM Printer application allows the data from Crit-Line units to be printed on the system default printer and/or stored to files. JPEG (\*.jpg) image files of the reports can also be generated by selecting the *Image File* check box(See [Appendix B](#page-14-0) for sample files). To activate/deactivate an output mode click the corresponding check box (See [Figure 3-3\)](#page-9-0)

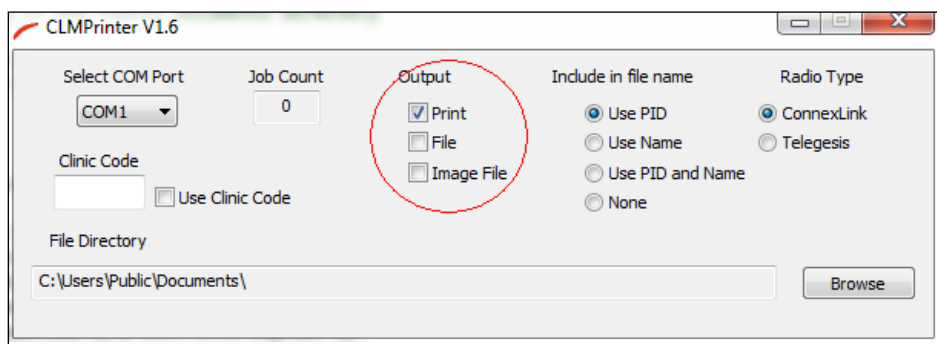

Figure 3-3 Output selection

<span id="page-9-0"></span>4. File naming. The CLM Printer application allows the output and image file names to include the Patient ID and or Patient Name. To select the desired file naming convention click the corresponding radio button (See [Figure 3-4\)](#page-9-1)

<span id="page-9-1"></span>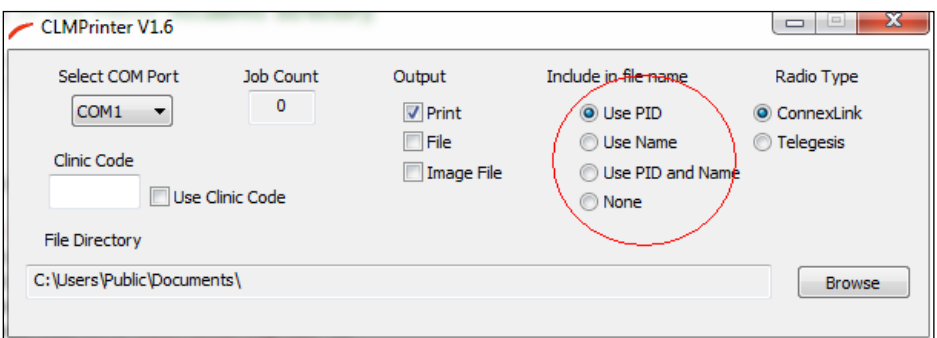

Figure 3-4 File name selection

5. Radio Type. The Crit-Line IV devices have an additional option which uses a Telegesis ZigBee radio network. The ZigBee network interfaces with USB ports on the host PC and Crit-Line IV panel PC. To select the desired radio type select the corresponding radio button (See [Figure 3-5\)](#page-10-0)

**Note**: The printer software can also be used to capture data wirelessly from 2008T hemodialysis machines that have the wireless data card installed. However, wireless printing is not available for 2008T hemodialysis machines with software version 2.81 or later. Please contact your sales representative concerning other options for retrieving treatment data.

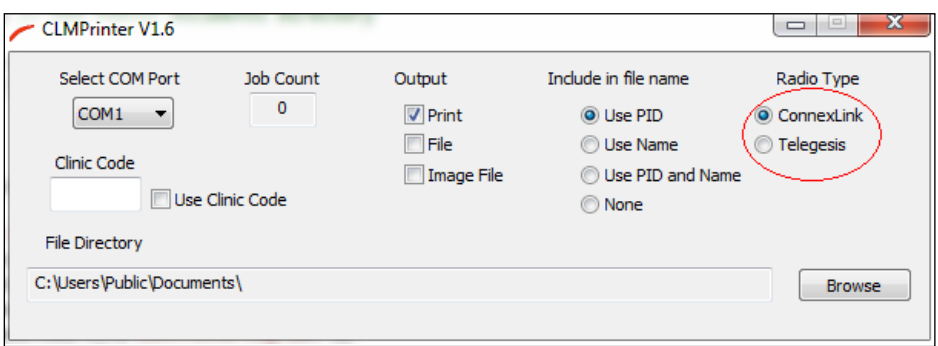

Figure 3-5 Radio type selection

<span id="page-10-0"></span>6. File directory selection. To select the destination file directory click the Browse button (See [Figure 3-6\)](#page-10-1) and follow the directory path to the target directory. Note: The target directory must exist prior to being selected.

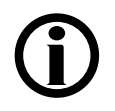

**Note**: The target directory must exist prior to being selected.

The default directory is "*C:\Users\Public\Documents\"*

<span id="page-10-1"></span>

| <b>CLMPrinter V1.6</b>                                  |                                         |                                                       |                                                                                           | x<br>$\overline{1}$                            |
|---------------------------------------------------------|-----------------------------------------|-------------------------------------------------------|-------------------------------------------------------------------------------------------|------------------------------------------------|
| Select COM Port<br>COM <sub>1</sub><br>▼<br>Clinic Code | Job Count<br>$\circ$<br>Use Clinic Code | Output<br>$\nabla$ Print<br><b>File</b><br>Image File | Include in file name<br>O Use PID<br><b>O</b> Use Name<br>Use PID and Name<br><b>None</b> | Radio Type<br>© ConnexLink<br><b>Telegesis</b> |
| File-Directory<br>C:\Users\Public\Documents\            |                                         |                                                       |                                                                                           | <b>Browse</b>                                  |

Figure 3-6 File directory selection

- 7. Clinic Codes. To allow flexibility with multiple installations a clinic code may be assigned to individual clinics. When selected, the clinic codes are included in the output file name. To include the clinic code in output file names:
	- a. Enter the clinic code in the Clinic Code edit box.
	- b. Check the "Use Clinic Code" check box (See [Figure 3-7\)](#page-11-0).

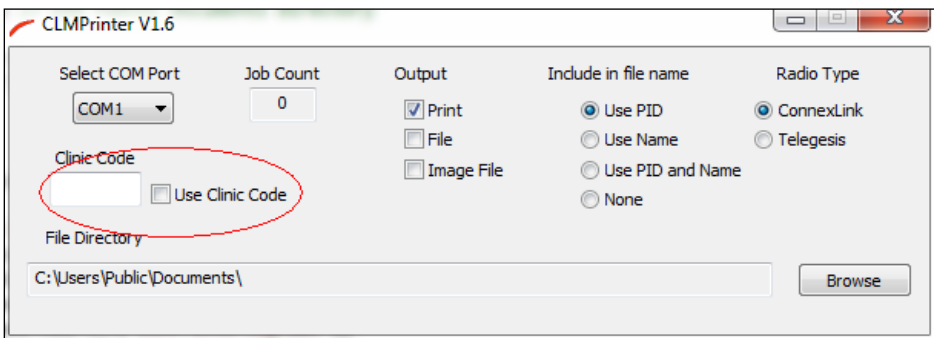

Figure 3-7 Clinic codes

<span id="page-11-0"></span>8. Job Count. The Job Count display box maintains a counter indicating how many patient runs have been processed by the CLM Printer application since the last application start.

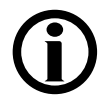

**Note**: Following the initial configuration, future application starts will be in minimized mode.

## <span id="page-12-0"></span>**4 Using the CLM Printer Application**

The CLM Printer application is designed to run as a background process which normally runs in minimized mode. User intervention should be limited to configuration modifications.

Patient run file names are generated using the following format:

<fdir>CCCC\_Hsn\_YYYYMMDD\_PPPP\_NNNN where:  $\leq$ fdir $>$  = Destination file directory CCCC = Clinic Code (Optional)  $H = 'H'$ sn = Station Number  $YYYY = Year$  $MM = Month$  $DD = Dav$ PPPP = Patient ID (Optional) NNNN = Patient Name (Optional)

Example : "C:\DSIData\H27\_20070227\_1234567.txt" refers to a file :

- Stored in the directory "C:\DSIData"
- Generated by the critline unit station 27
- File created on February 27, 2007
- Patient #1234567

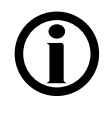

**Note**: The Crit-Line IV uses a 19 character Patient ID which can be configured to be a combination of Patient ID and Patient Name. The Crit-Line III TQa uses a separate 4 character Patient ID and a 12 character Patient Name.

**Note:** See [Appendix B](#page-14-0) for sample files.

## <span id="page-13-0"></span>**5 Appendix A: Telegesis ZigBee Radio Driver Installation**

Telegisis ZigBee drivers must be installed if the CLM Printer application is to be configured to interface with the Telegesis ZigBee radio network. Use the following steps to install the Telegesis ZigBee drivers:

- 1. Insert CLM Printer installation media into the Host PC.
- 2. Select the "TelegesisUSB Driver(6.1) folder.
- 3. Run the installer program *TGvcpInstaller.exe*.
- 4. Follow the installation wizard instructions.

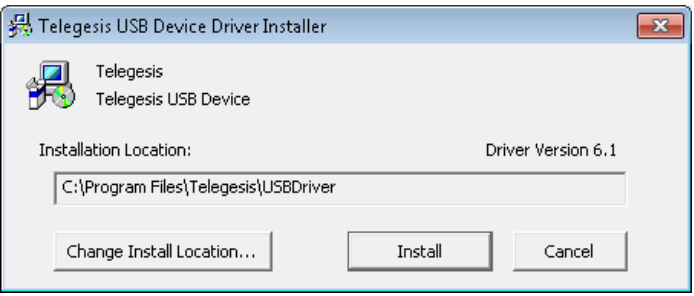

<span id="page-13-1"></span>Figure 5-1 Telegesis Driver Installation. Click "Install"

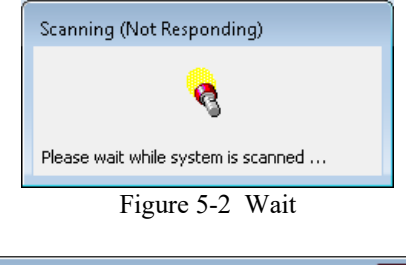

<span id="page-13-2"></span>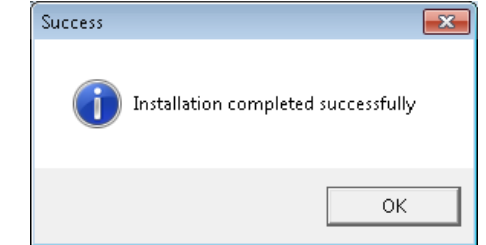

Figure 5-3 Telegesis Driver Installation Complete. Click "OK"

<span id="page-13-3"></span>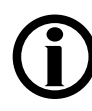

**Note**: It is recommended that the Telegesis ZigBee radio drivers be installed prior to the installation of the CLM Printer application.

The installation may require administrative privileges.

## <span id="page-14-0"></span>**6 Appendix B**

#### <span id="page-14-1"></span>*6.1 Standard Critline Output Data*

0000,0002,CL0002,11/21/2015,00:14:46, 0,000,35.930, 0.000,93.670,00,0 0000,0002,CL0002,11/21/2015,00:14:46, 0,001,35.907, 0.065,93.607,00,0 0000,0002,CL0002,11/21/2015,00:14:46, 0,002,35.837, 0.260,93.533,00,0 0000,0002,CL0002,11/21/2015,00:14:46, 0,003,35.783, 0.410,93.520,00,0 0000,0002,CL0002,11/21/2015,00:14:46, 0,004,35.777, 0.429,93.097,00,0 0000,0002,CL0002,11/21/2015,00:14:46, 0,005,35.760, 0.475,93.163,00,0

Field  $1 =$  Always 0 Field 2 = Patient ID Field 3 = Patient Name Field  $4 =$  Date Field  $5 =$  Start Time Field  $6 =$  Minutes since "Start Time" Field  $7 =$  Hematocrit (Hct) Field  $8$  = Percentage change in blood volume (% $\Delta$ BV) Field  $9 = Oxy$ gen saturation  $(O_2$  Sat) Field  $10 =$  Status Field  $11$  = Event

#### <span id="page-15-0"></span>*6.2 JPEG Report Image File*

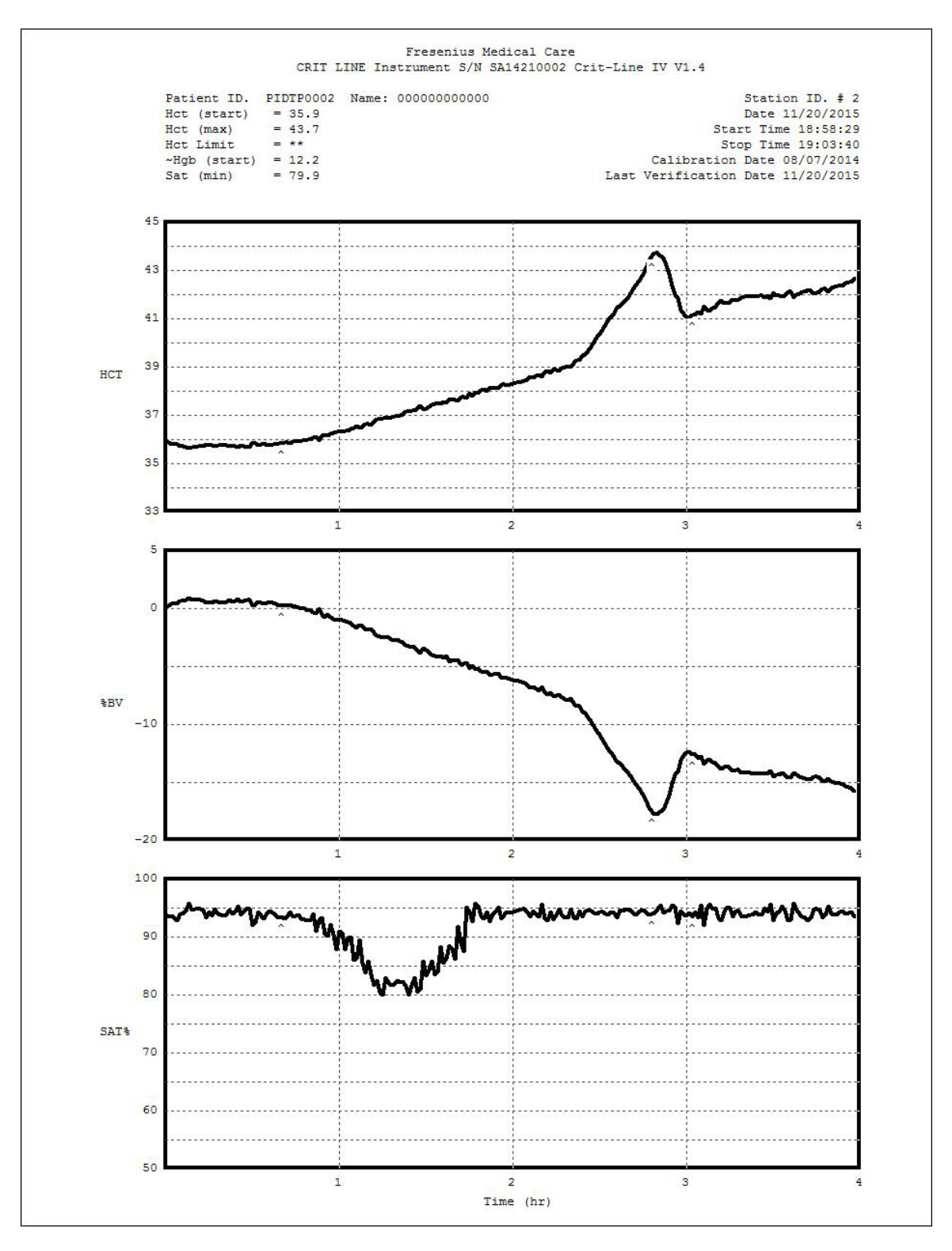